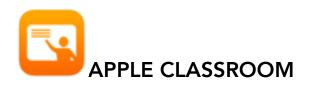

Apple Classroom operates as a remote desktop that will allow you to monitor and manipulate student devices

# Features of Apple Classroom

- Lock and unlock the iPad screens
- Navigate the iPads to a web page or a chapter in a book in iBook's
- Open an app on all devices
- View a device's screen remotely
- Initiate an Airplay session between a single student device and the classroom Apple TV

**Note:** There are some Classroom features that will **not be functional** because they were designed for classrooms in which devices are shared; these include:

- Password Reset
- Logging students off

## **Apple Classroom Interface**

When you open Classroom, your interface will look like the image below: You will be provided with control buttons at the top and Groups on the left in the sidebar. These controls- Open, Navigate, Share - act on all the iPads in the groups.

|                          | Edit | 506            | 21              |                     |                      |                     |                  |                      | 💮 Select           |
|--------------------------|------|----------------|-----------------|---------------------|----------------------|---------------------|------------------|----------------------|--------------------|
| Classroom                |      | All Stud       | ents            |                     |                      |                     |                  |                      |                    |
| Tech Integration Demo Cl |      |                |                 | _                   |                      |                     |                  |                      |                    |
| Apps                     | ~    | 82             | 8%              | 88                  | 6%                   | Integration<br>Some |                  | 6%                   | 84                 |
| A Home Screen            | 1    | Ada<br>Offline | Alan<br>Offline | Buzz<br>Display Off | Grace<br>Display Off | John<br>Home Screen | Sally<br>Offline | Steve<br>Display Off | Tim<br>Display Off |
| Groups                   | ~    |                |                 |                     |                      |                     |                  |                      |                    |
| Reading B                | 0    | J              |                 |                     |                      |                     |                  |                      |                    |

## Adding Students in Apple Classroom

Currently, all PowerSchool classes are being synced over to both student and teacher iPads. When a teacher opens the Apple Classroom app on iPad OR Mac, they should see a listing of all the classes that they teach. Student iPads are set up automatically.

|                          | Edit |
|--------------------------|------|
| Classroom                |      |
| Tech Integration Demo Cl | >    |
| Apps                     | ~    |
| 1 Home Screen            | 1    |
| Groups                   | ~    |
| Reading B                | 0    |

## Groups in Apple Classroom

Classroom creates a single group to start with: All. This contains all the devices that are in the class. The teacher can then create static groups as required - for example project teams. **Note: The Reading group in my screenshot above are static groups; they're not default groups in Classroom.** 

#### To Create a Group:

Select the 'New Group' button in the bottom of the sidebar, name your group, and Select students to add to group by clicking on a student's name. Hit Done once complete.

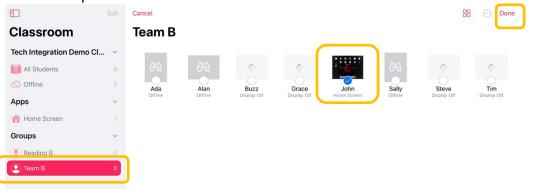

Classroom also creates **dynamic groups** based on the apps currently in use by students in the class. You might see groups like **"HMH Readers(1)"** and **"Other Apps(3)"** where the numbers denote the number of students in those apps.

Classroom also creates another dynamic group called **"Low Battery"** for devices that are below - I think - 20% on power.

The nice thing about groups is that you can use them as shortcuts to Lock, Navigate or Open items on certain students' devices

### **Opening Apps in Classroom**

In order to open an app in Classroom, the teacher has to have that app on their iPad. To do this Select either All Students in the sidebar or a specific Student, click- The teacher is presented with a scrolling list of the apps installed on the teacher's device and can pick one to launch on all the iPads in the current group. Note:(*Students must also have the app installed on their iPad*)

-To do this select the "**Open Button**"; then select the app to launch -To lock students into the app enable the slider labeled "Lock in app"(**Note: enable this first before selecting the App**)

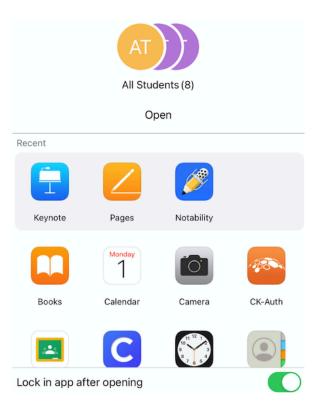

# Navigating to URLS in Classroom

The Navigate button Ø provides the option to launch a URL on all selected student devices.

There are two methods to navigate students to a URL: **First do one of the following:** 

Select All Students in the sidebar. Select a specific group in the sidebar

#### Then Choose a Method

**First Method:** Select the Ocontrol- your Safari bookmarks will be listed-pick one to launch on all iPads.

# Second Method: ideal if you don't want to save bookmarks:

Navigate to the webpage you want in Safari.

Click U , select AirDrop, then select the group to share the webpage with. Click Done.

## Monitoring and Viewing Screens in Classroom

There is a button <sup>88</sup> at the top of the group view that lets you toggle between a student's image and their screen. **Students are always made aware that their screen is being monitored.** (a blue monitor in the top right corner of their screen indicates this)

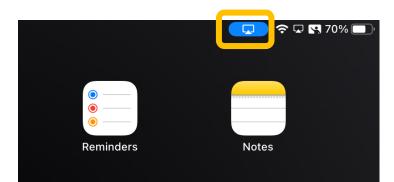

|       | AT                                   |              |
|-------|--------------------------------------|--------------|
|       | All Students (8)                     |              |
| 🕻 Nav | igate Safari                         |              |
|       | Favorites                            | >            |
|       | Reading List                         | >            |
| Ш     | How to Write a Successful Cover Lett | ter   Glassd |
| Ш     | Google                               |              |
| Ш     | Bing                                 |              |
|       | Cards                                | >            |
| Ш     | Urban Educator                       |              |
| Lock  | in app after opening                 |              |

# Actions on a Single Students Device

You can perform actions on a single student's device by **Selecting a student**. For example, you might want to view, lock, or mute the screen of a single student.

You can also take a single iPad into fullscreen monitoring on the teacher iPad. This can be useful if the teacher's iPad is already on Airplay and you just want to show a quick glance to the class of what someone is working on.

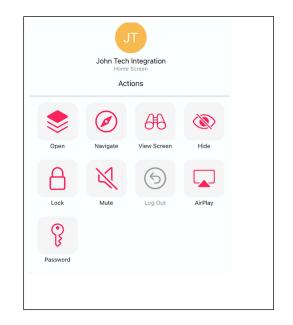

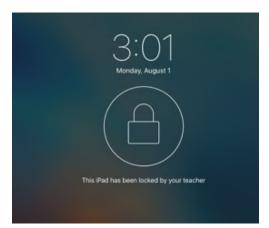

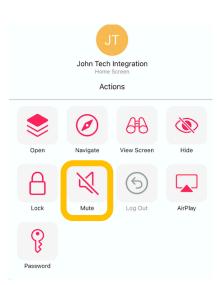

## Locking Screens in Classroom

Classrooms screen lock feature allows you to lock individual/group student devices, and disables the Home button making it inactive. Sleeping and waking the device does not bypass the lock. If you are not seeing a students iPad check to see if the bluetooth is turned off on their device.

# Mute Audio in Classroom Now

that everyone is working the class may become a bit noisy from app dings and rings: Use the **'Mute'** control to turn off audio on an individual iPad or the entire class. Selected app

|                        |                                       |                       | ,                    | Class Summar         | У                                           |                       |                       |                     |
|------------------------|---------------------------------------|-----------------------|----------------------|----------------------|---------------------------------------------|-----------------------|-----------------------|---------------------|
| App Usage              | 9 apps<br>see which students          | opened it during cla  | ð55.                 |                      |                                             |                       |                       |                     |
|                        |                                       | $\checkmark$          |                      |                      | <ul> <li>•</li> <li>•</li> <li>•</li> </ul> | *                     |                       |                     |
| Numbers<br>17 Students | Maps<br>14 Students                   | Safari<br>14 Students | Notes<br>12 Students | Books<br>11 Students | Reminders<br>11 Students                    | Photos<br>10 Students | Keynote<br>9 Students | Pages<br>8 Students |
| Tap on a student       | All students<br>to see which apps the | they opened during of | class.               |                      |                                             |                       |                       |                     |
|                        | Car                                   |                       |                      |                      |                                             |                       | 1                     | Y.                  |
|                        |                                       |                       |                      |                      |                                             |                       |                       |                     |
| Aga<br>3 apps          | Allison<br>3 apps                     | Amber<br>4 apps       | Andrew<br>4 apps     | Brian<br>5 apps      | Chella<br>4 apps                            | Chris<br>4 apps       | Daren<br>5 apps       | Darla<br>5 apps     |
|                        |                                       |                       |                      |                      |                                             |                       |                       |                     |
| 3 apps<br>Keynote      |                                       |                       |                      |                      |                                             |                       |                       |                     |

# **Class Summary Pane in**

**Classroom** The Class Summary pane appears automatically when you end a class. You can click each item and view:

**App usage:** What apps were used by the students and the length of time the students used them during class

*Items shared:* Documents or websites shared by the students *Student list:* The list of students that participated in the class